**Te recomendamos comenzar el aprendizaje de las lecciones en el orden sugerido.**

**Las horas empleadas y la forma de trabajo dependen completamente de ti. La plataforma estará abierta las 24 horas durante el periodo mencionado.**

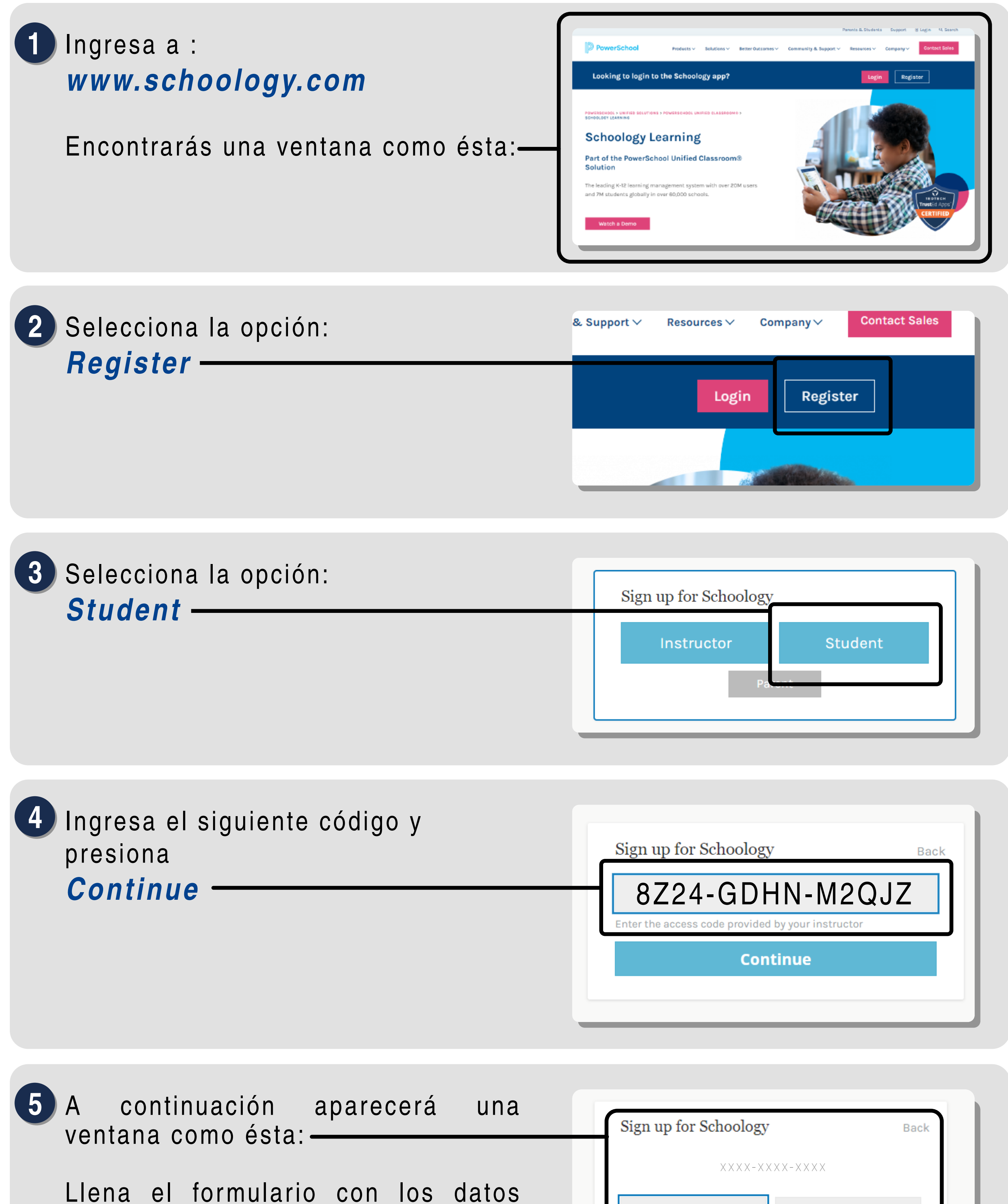

**Recuerda realizar todas las evaluaciones y acreditarlas para tener derecho a tu calificación final.**

> **Dudas o comentarios:**  *yoconozcomisderechos@ift.org.mx***, 5550154000 ext 2275 y 4181.**

solicitados:

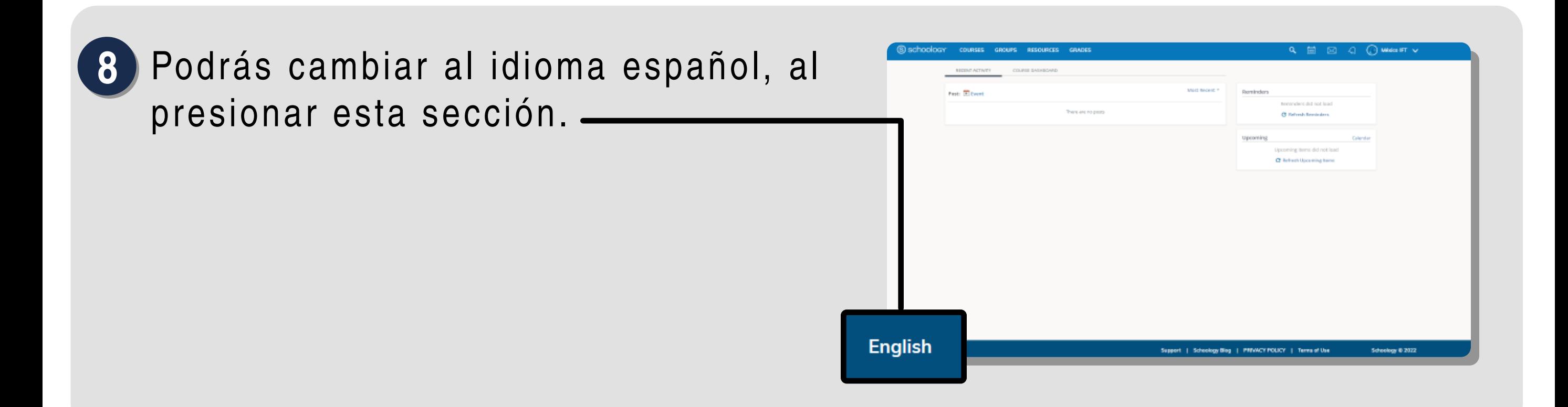

Para acceder al contenido del **1 0** curso:

Para acceder al curso da click en *Login*.

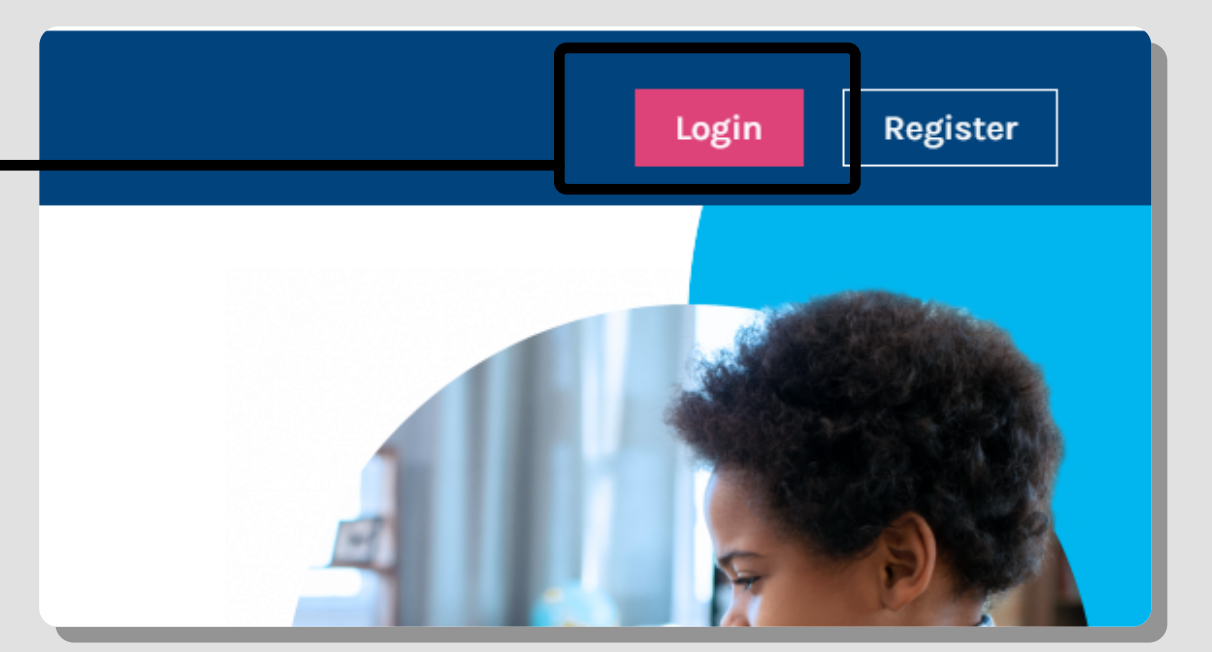

Esta ventana te mostrará el listado **1 2** de las lecciones.

Da clic en el renglón correspondiente para acceder al contenido.

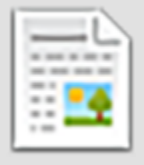

## Aparecerá ésta pantalla. **9**

Escribe el correo electrónico y contraseña que registraste y da clic en *Log in*

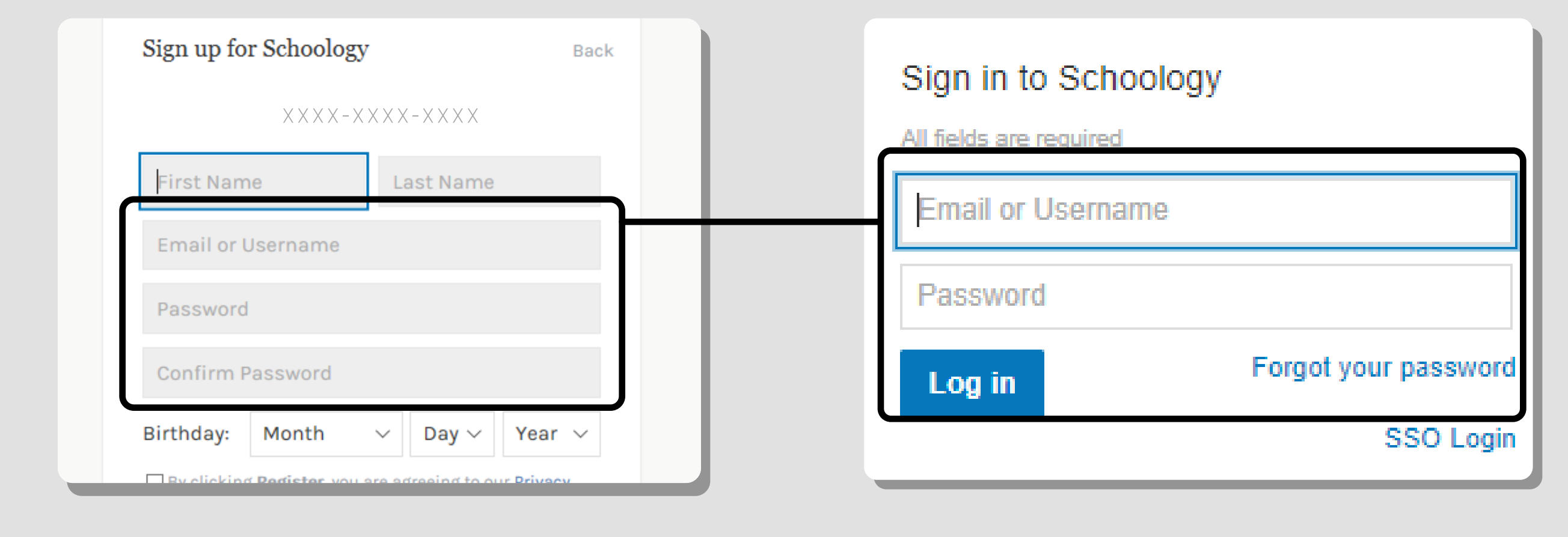

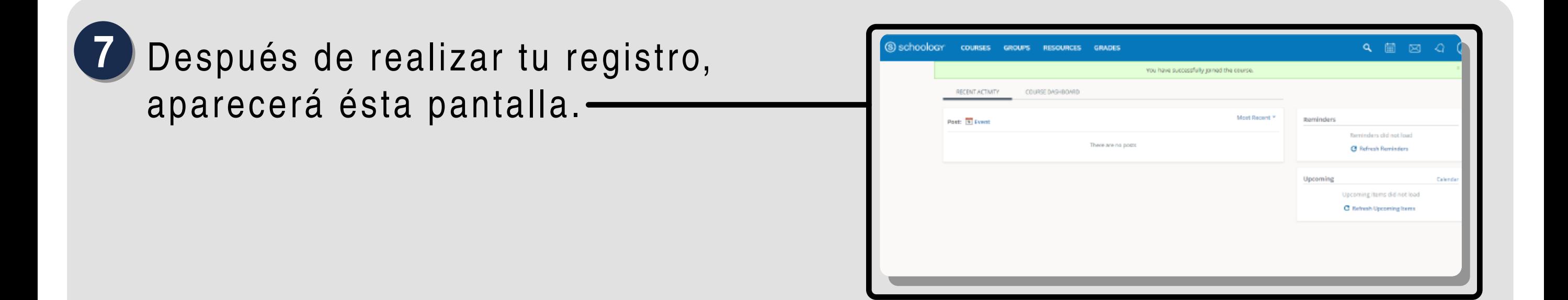

Si ya realizaste el registro en la plataforma puedes unirte al curso, de la siguiente manera: **6**

**CURSOS** 

 $\begin{array}{c} \triangle \end{array}$  $\boxtimes$  $\begin{picture}(20,20) \put(0,0){\line(1,0){10}} \put(15,0){\line(1,0){10}} \put(15,0){\line(1,0){10}} \put(15,0){\line(1,0){10}} \put(15,0){\line(1,0){10}} \put(15,0){\line(1,0){10}} \put(15,0){\line(1,0){10}} \put(15,0){\line(1,0){10}} \put(15,0){\line(1,0){10}} \put(15,0){\line(1,0){10}} \put(15,0){\line(1,0){10}} \put(15,0){\line(1$ En la sección de cursos, da clic Mis cursos en *Mis cursos*.  $\bullet$   $\bullet$ **State**  $\blacksquare$ Selecciona *Unirse a un Curso*, Cursos Eliminados posteriormente ingresa el código del curso y da clic en unirse. -Unirse a un Curso ear un Curso **E** Agregar Sección *→* Unirse a un Curso Código de Acceso: 8Z24-GDHN-M2QJZ**Unirse** Cancelar

Para volver al contenido del curso, da **1 3** clic sobre el título, en la parte superior.

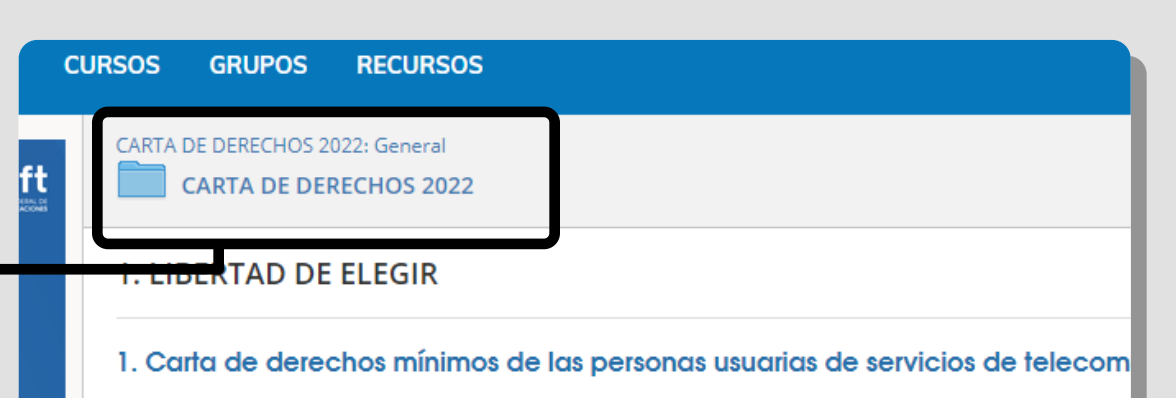

Estimad@participante

- Nombre (*First name*) Apellidos (*Last name*).
- *Es necesario que registres tu nombre completo para poder validar tu participación en el curso.*
- Acepta los términos y condiciones y da click en *Register*.

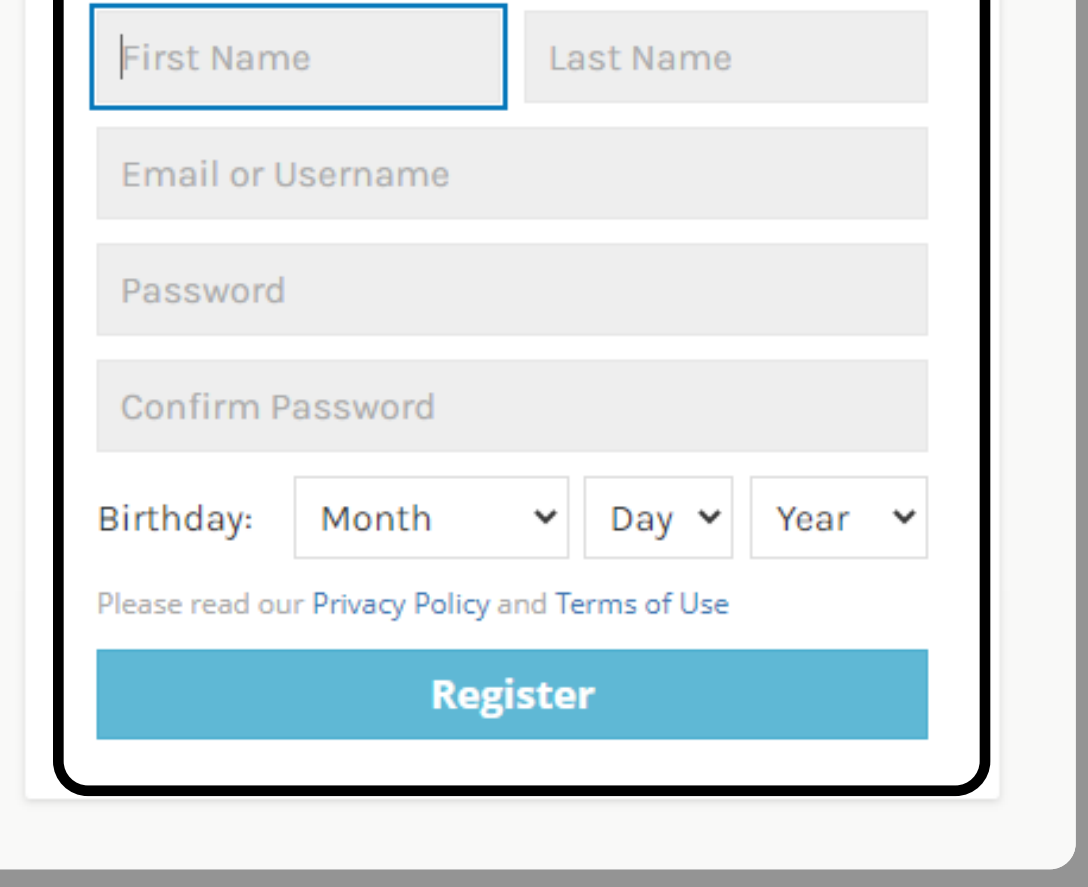

MÁS :

**GRUPOS RECURSOS** 

- Selecciona *Spanish*
- Da clic en *Save*, para guardar el cambio de idioma.

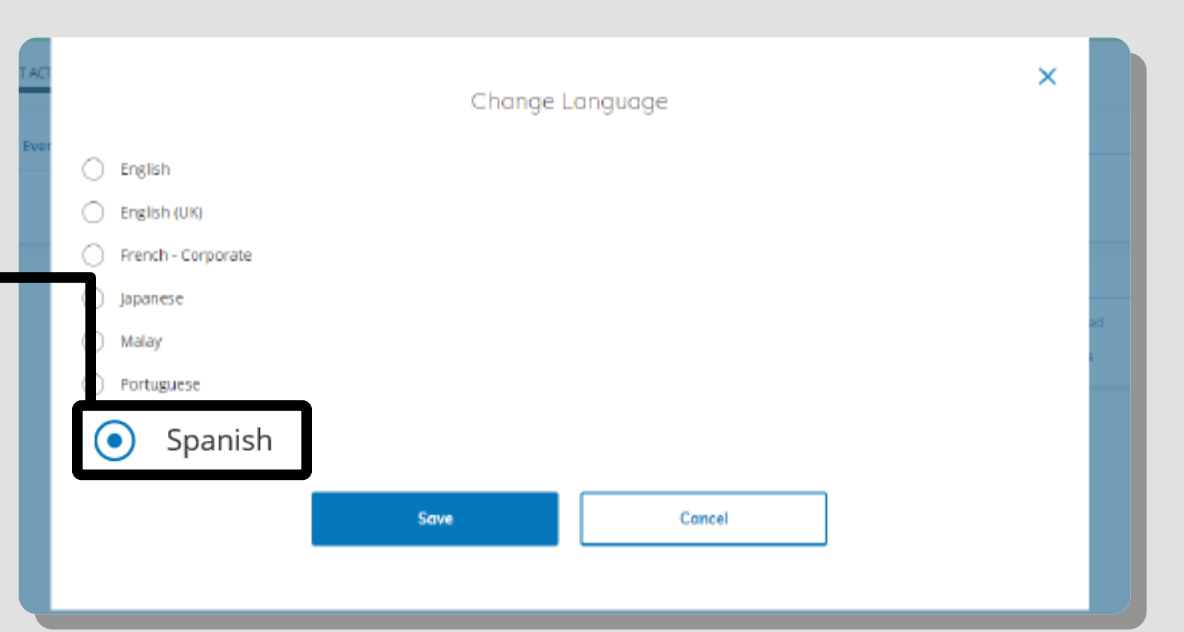

- Da click en la opción *cursos*.
- Selecciona el ícono del curso.

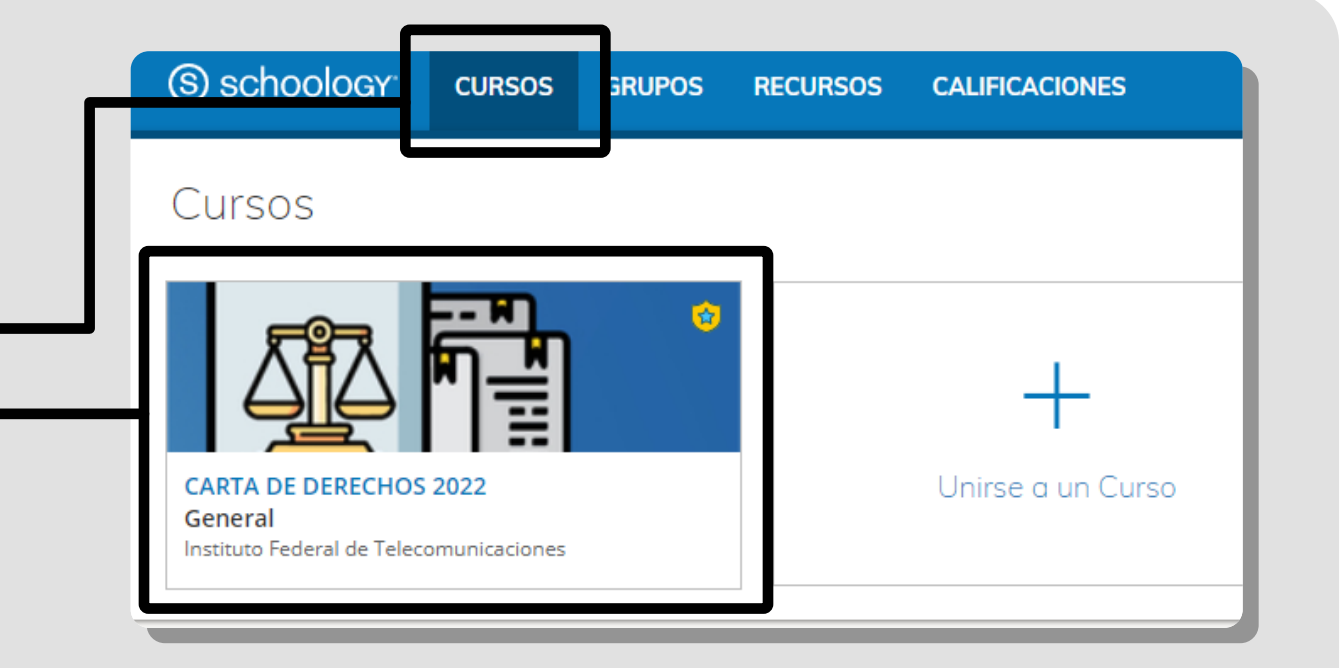

Podrás encontrar el contenido **1 1** del curso en esta carpeta.

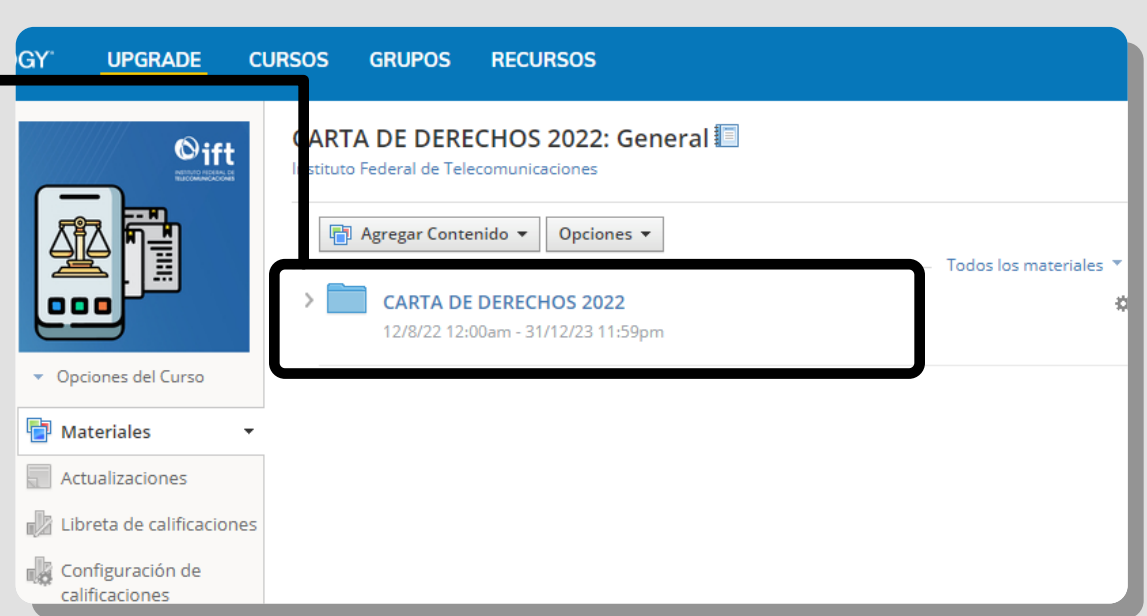

## **Guía para el registro y navegación del curso en línea**

**en la plataforma Schoology**

*Icono de lecciones*

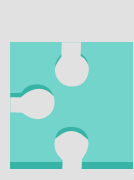

*Icono de exámenes*

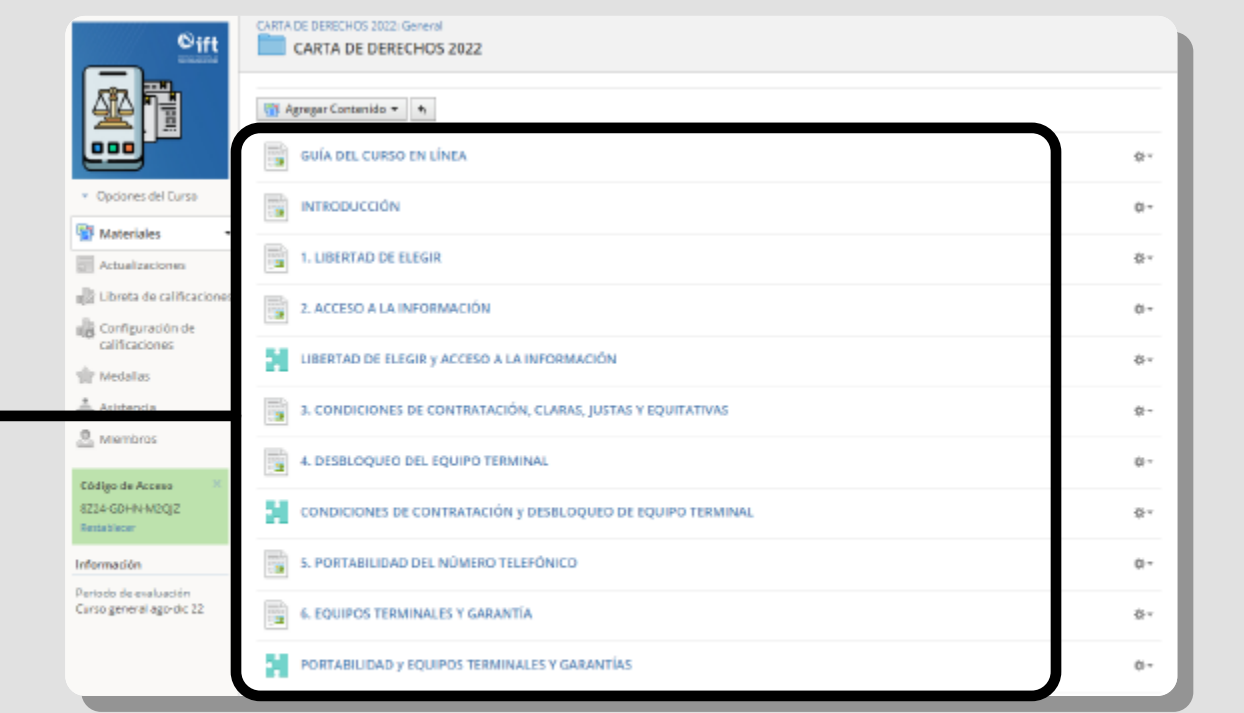

## Carta de Derechos

PROGRAMA DE ALFABETIZACIÓN DIGITAL 2022

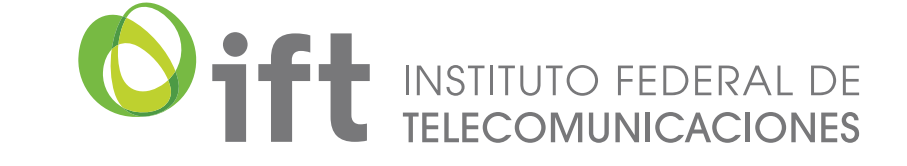